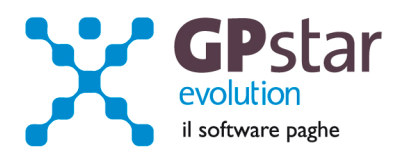

### GPSTAR Evolution - Aggiornamento del 15 Ottobre 2012 **Rel. 7.51.0** Rel. 7.51.0

#### **Per installare il presente aggiornamento agire come segue:**

- 1. Accedere all'area Clienti presente sul ns. sito
- 2. Cliccare sull'icona
- 3. Salvare il file in una cartella
- 4. Decomprimere lo stesso
- 5. Eseguire (doppio click) il programma Setup

## **Oppure, più semplicemente:**

1. Fare doppio click sull'icona "Aggiornamenti GPSTAR" presente nella cartella "**GPSTAR** evolution"

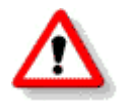

Gli utenti che lavorano **in rete** devono assicurarsi che su **nessun terminale** la procedura sia in uso

#### **Contenuto dell'aggiornamento:**

- **PAGHE** Aggiornata procedura per la gestione della mensilizzazione ex DMA INPDAP; Addizionali Regionali – Aggiornamento tabelle
- **CO.CO.CO.** Aggiornato calcolo detrazioni per i residenti all'estero;

**INAIL Aggiornamento massimali.** 

Per visualizzare e/o stampare la circolare, dopo aver installato il presente aggiornamento, procedere come segue:

• accedere alla procedura **GPSTAR** evolution;

- accedere alla procedura PAGHE;
- selezionare la scelta **Z26**.

L'assistenza è attiva dal lunedì al venerdì dalle **9:30** alle **13:00** e dalle **15:00** alle **18:30** Pagina **1** di **7**

.............................

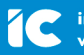

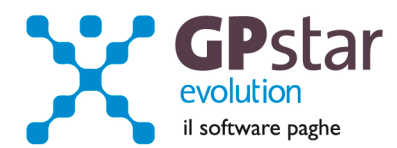

# **PAGHE - Aggiornata procedura per la gestione della mensilizzazione ex DMA INPDAP**

Con il presente abbiamo provveduto alla realizzazione di nuovi programmi per la gestione della mensilizzazione dei dati ex DMA INPDAP, in particolare abbiamo abilitato le seguenti nuove gestioni:

- Scelta **SAD** INPDAP Ente/Amm dichiarante
- Scelta **SAE** INPDAP Ente/Amm di appartenenza
- Scelta **SAF** INPDAP sede di servizio
- Scelta **SAG** INPDAP anagrafica iscritti
- Scelta **SAH** INPDAP crea dati mensilizzazione
- Scelta **SAI** INPDAP dati mensilizzazione

Le scelte elencate sono attive nel menu "S00 E-Mens/DMA", "S01 Denuncia mensile E-Mens - INPS".

### **Anagrafica ente dichiarante, anagrafica ente di appartenenza, anagrafica sede di servizio**

Bisogna compilare tutte le anagrafiche riportando in modo corretto il "**codice fiscale**" ed il "**progressivo azienda**" nelle gestioni ( SAD; SAE e SAF)

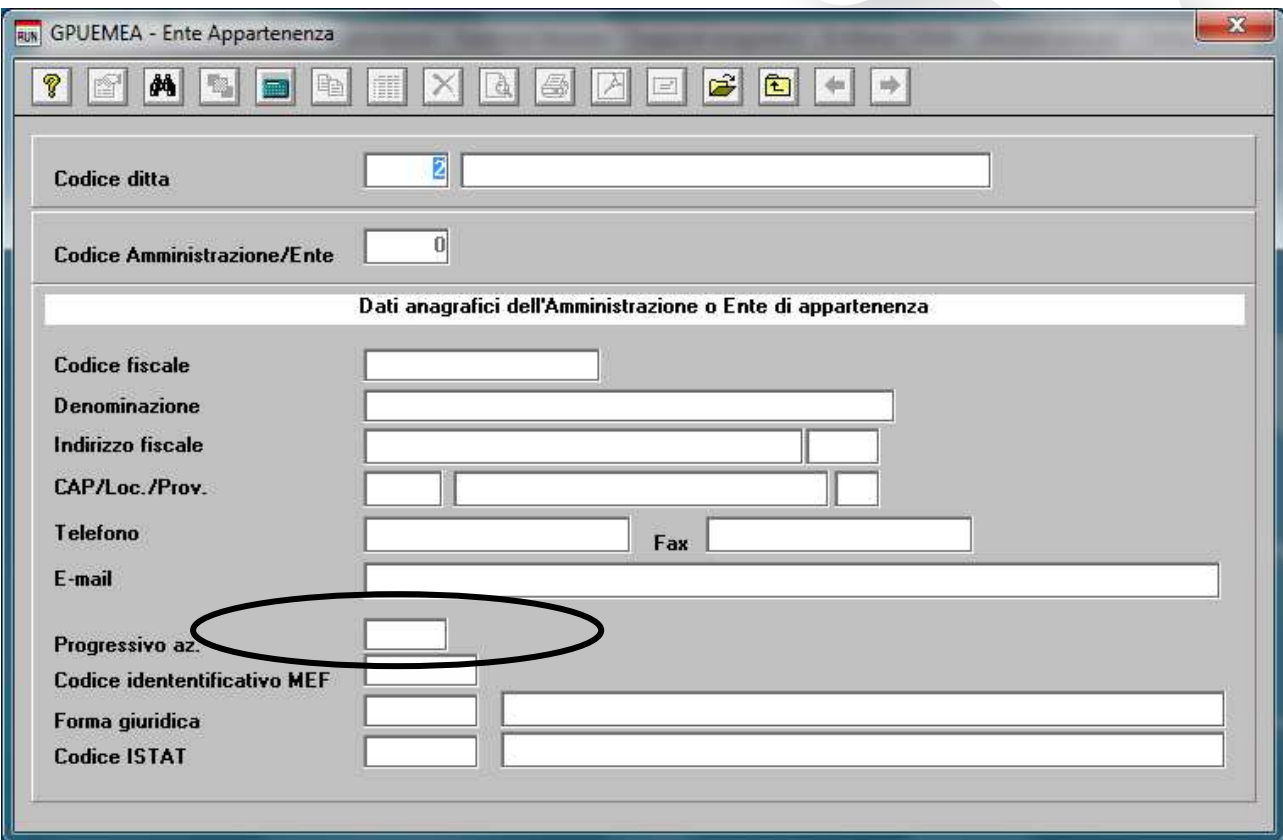

L'assistenza è attiva dal lunedì al venerdì dalle **9:30** alle **13:00** e dalle **15:00** alle **18:30** Pagina **2** di **7**

IC Sofware Srl Via Napoli, 155 - 80013 Casalnuovo di Napoli (NA) P IVA 01421541218 - CF 05409680633 - I REA 440890/87 - Napoli tel. 081 8444306 - fax 081 8444112

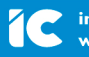

info@icsoftware.it www.icsoftware.it

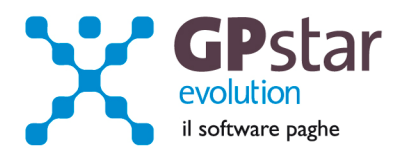

### **Anagrafica iscritti**

Nell'anagrafica iscritti, bisogna riportare i dati aggiuntivi richiesti dall'INPS per la gestione del flusso.

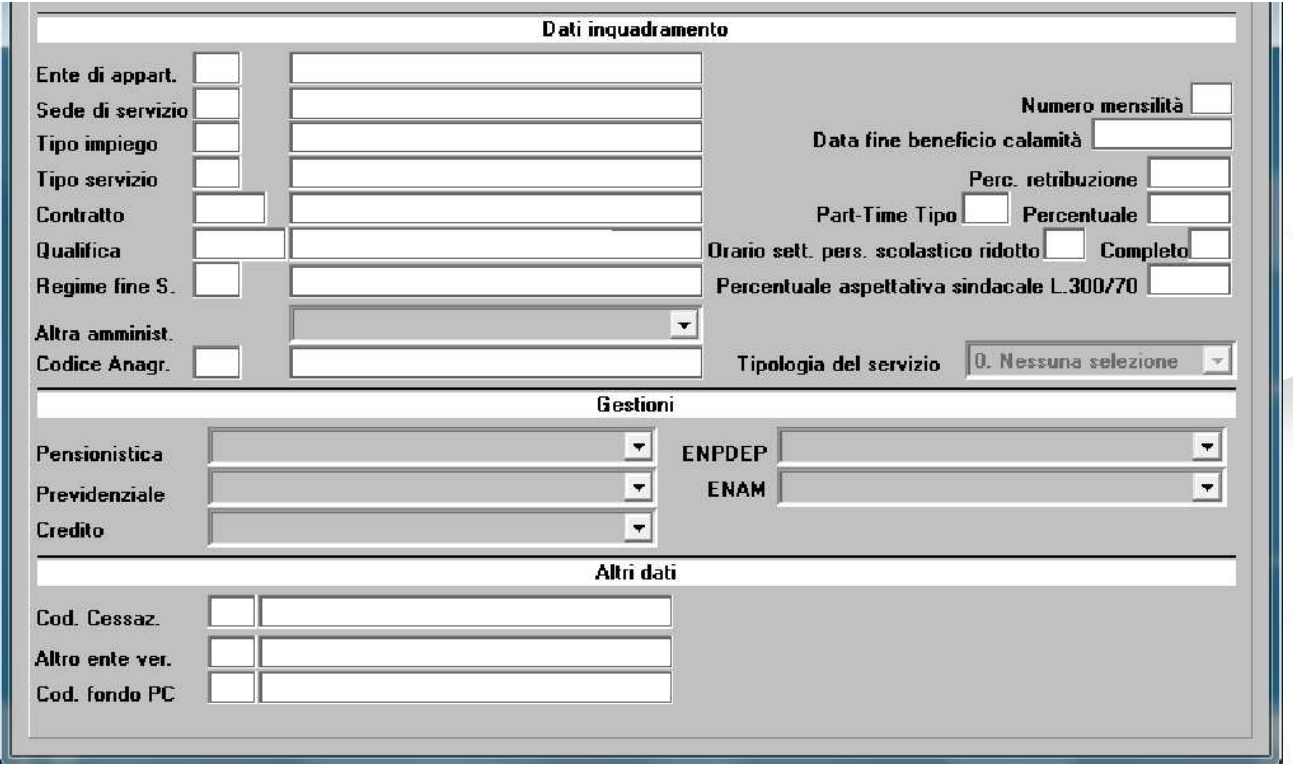

In particolare inserire il codice dell'ente di appartenenza, della sede di servizio, il tipo servizio, il contratto, la qualifica e a quali gestioni il dipendente è iscritto.

Inserire, anche, il tipo impiego che ricopre il dipendente. In ogni caso il tipo impiego verrà gestito da cedolino ed è agganciato al codice contribuzione del lavoratore (presente in C01 – pag. inquadramento).

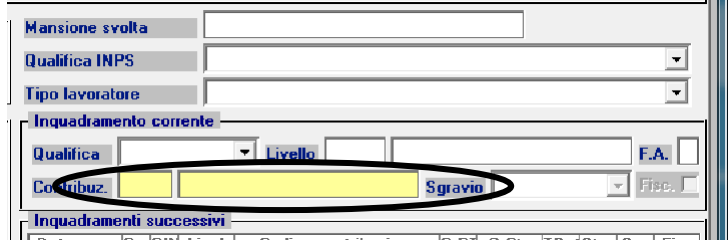

Infatti ad ogni codice contribuzione è associato il tipo impiego INPDAP. In questo modo se nel mese avvengono trasformazioni di rapporto o altri eventi che richiedono un diverso codice il programma in presenza di più codici nel mese creerà più periodi di mensilizzazione.

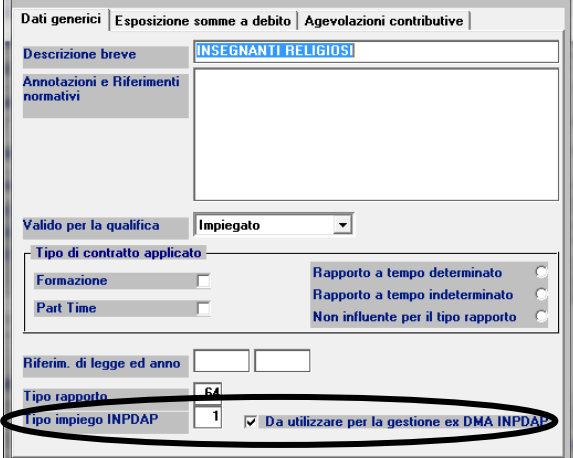

L'assistenza è attiva dal lunedì al venerdì dalle **9:30** alle **13:00** e dalle **15:00** alle **18:30** Pagina **3** di **7**

..............................

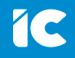

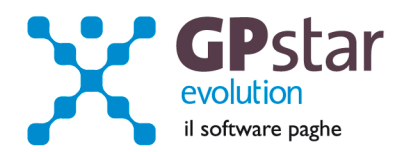

### **Gestione dati mensilizzazione.**

I dati relativi alla mensilizzazione INPDAP vengono generati eseguendo il programma "D02 Calcolo DM/10 – Costo – F24"

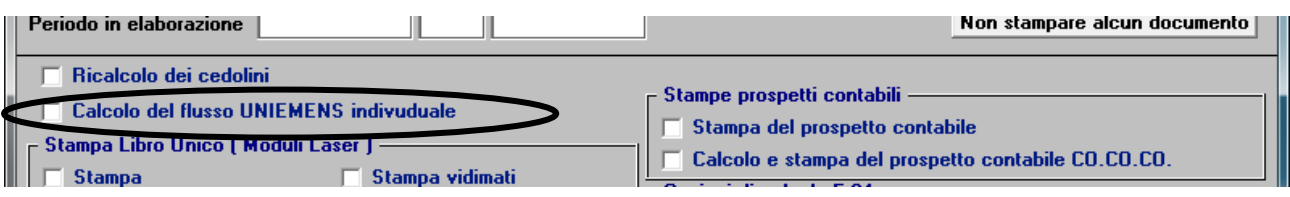

Barrando il campo "Calcolo del flusso UNIEMENS individuale"

In alternativa si può utilizzare la scelta "SAH" o utilizzare il tasto funzione "F7" sul campo "Mese" o "Anno" della gestione dati mensilizzazione scelta "SAI".

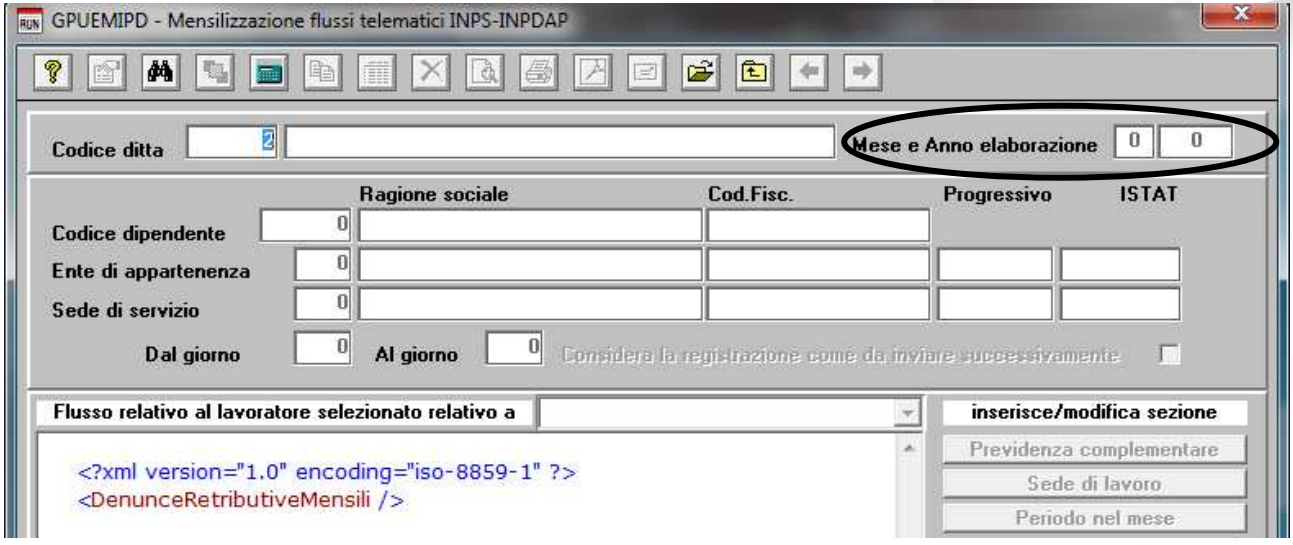

Per selezionare una registrazione bisogna utilizzare il tasto funzione F3 sul campo Mese e Anno. Se invece si desidera inserire una nuova registrazione manualmente confermare il campo Mese e Anno con F10, quindi procedere con l'inserimento del codice dipendente, del codice ente, del codice sede del giorno inizio e fine periodo ed infine indicare se la registrazione è riferita ad un periodo pregresso da inviare unitamente ad un periodo in corso.

L'assistenza è attiva dal lunedì al venerdì dalle **9:30** alle **13:00** e dalle **15:00** alle **18:30** Pagina **4** di **7**

..............................

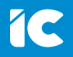

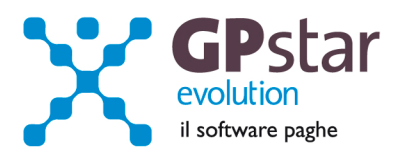

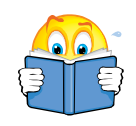

Per poter gestire in modo corretto gli imponibili ed i contributi bisogna anche modificare nella gestione delle tabelle i dati inseriti per il calcolo del cedolino. In particolare se l'utente ha gestito i dati tramite ente generico accedere alla scelta "A14" e selezionare la tabella interessata quindi predisporre le Gestioni in "Descrizione contributo" (cliccando sul tasto F7, sarò suggerita la corretta lista) seguendo la stessa progressione così come riportato nella figura (i valori percentuali delle aliquote sono indicati solo a titolo di esempio).

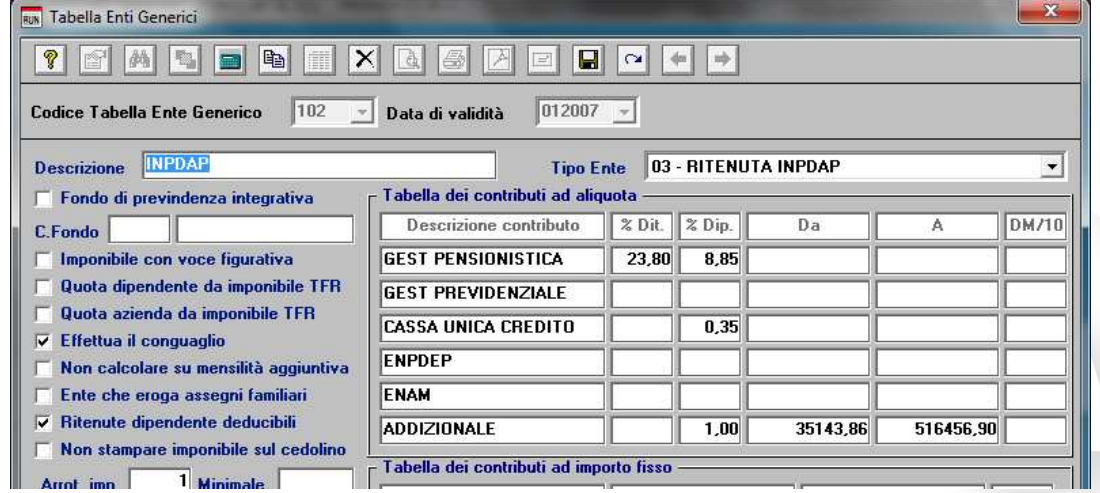

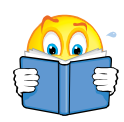

se l'utente, invece, ha gestito i dati tramite la tabella INPDAP, accedere alla<br>scelta "AS0" nel menu "A19", selezionare la tabella interessata quindi selezionare la tabella interessata quindi predisporre le Gestioni in "Descrizione contributo" (cliccando sul tasto F7, sarò suggerita la corretta lista) seguendo la stessa progressione così come riportato nella figura (i valori percentuali delle aliquote sono indicati solo a titolo di esempio).

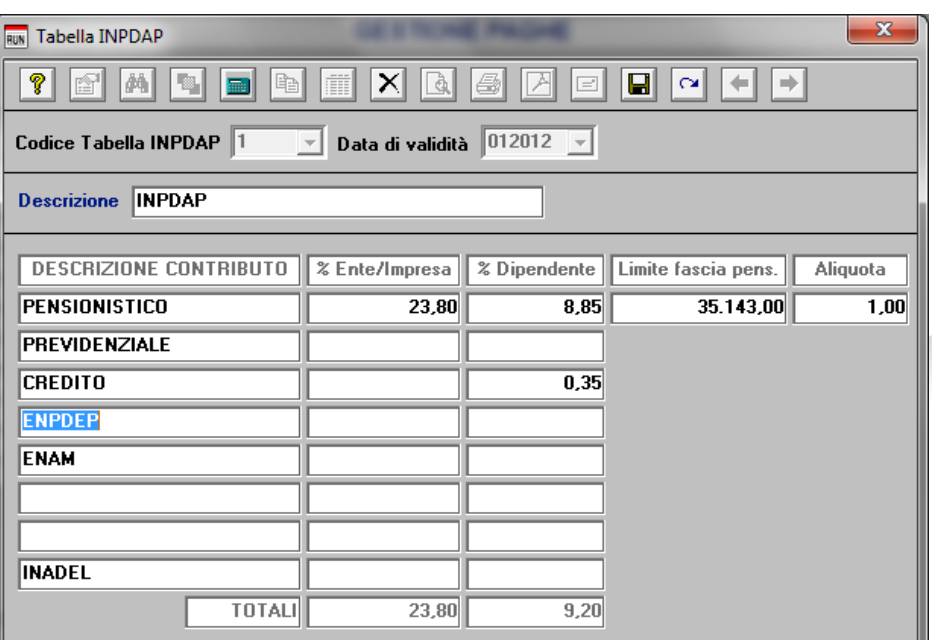

L'assistenza è attiva dal lunedì al venerdì dalle **9:30** alle **13:00** e dalle **15:00** alle **18:30** Pagina **5** di **7**

.............................

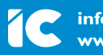

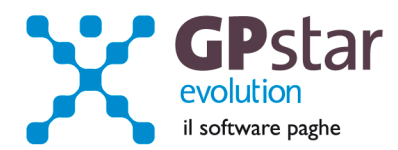

# **Co.Co.Co. - Aggiornato calcolo detrazioni per i residenti all'estero**

Abbiamo provveduto alla correzione del calcolo del cedolino in presenza di residenti all'estero.

Fatto salvo il calcolo dell'imposta al 30%, ora è possibile applicare le detrazioni.

Sarà cura dell'utente ad indicare sull'anagrafica del collaboratore i giorni per le detrazione da lavoro dipendente.

**La normativa non prevede l'applicazione delle detrazioni per carichi di famiglia, quindi l'utente non deve caricare le anagrafiche dei familiari a carico.** 

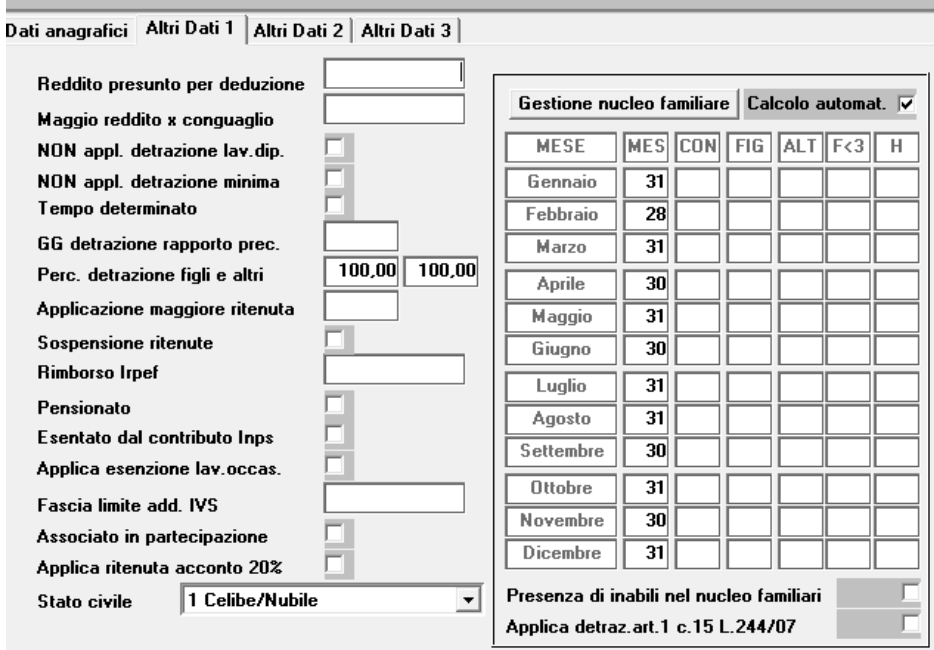

# **INAIL – Aggiornamento massimali**

Con circolare n. 42 del 5 settembre 2012, l'INAIL ha provveduto alla rivalutazione del minimale e del massimale di rendita a decorrere dal 1° gennaio 201 2. Per aggiornare la procedura, accedere alla scelta A05 ( Co.co.co. ), selezionare il periodo 01/2012 e modificare gli importi così come indicati in tabella.

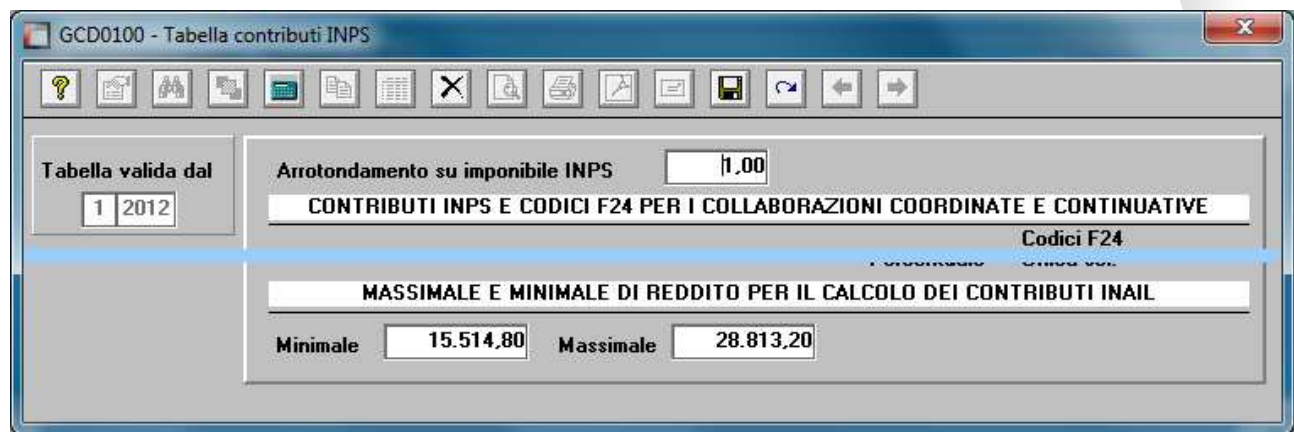

L'assistenza è attiva dal lunedì al venerdì dalle **9:30** alle **13:00** e dalle **15:00** alle **18:30** Pagina **6** di **7**

............................

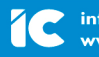

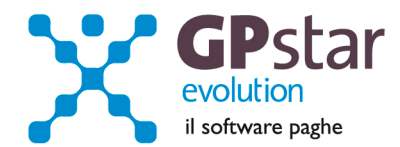

# **PAGHE - Addizionali Regionali – Aggiornamento tabelle**

Le regioni Lombardia e Toscana, hanno aggiornato le aliquote per l'anno 2012. Per riportare i dati nella procedura paghe, accedere alla scelta AB2, selezionare la regione interessata e l'anno 2012 e modificare gli importi così come indicati in tabella.

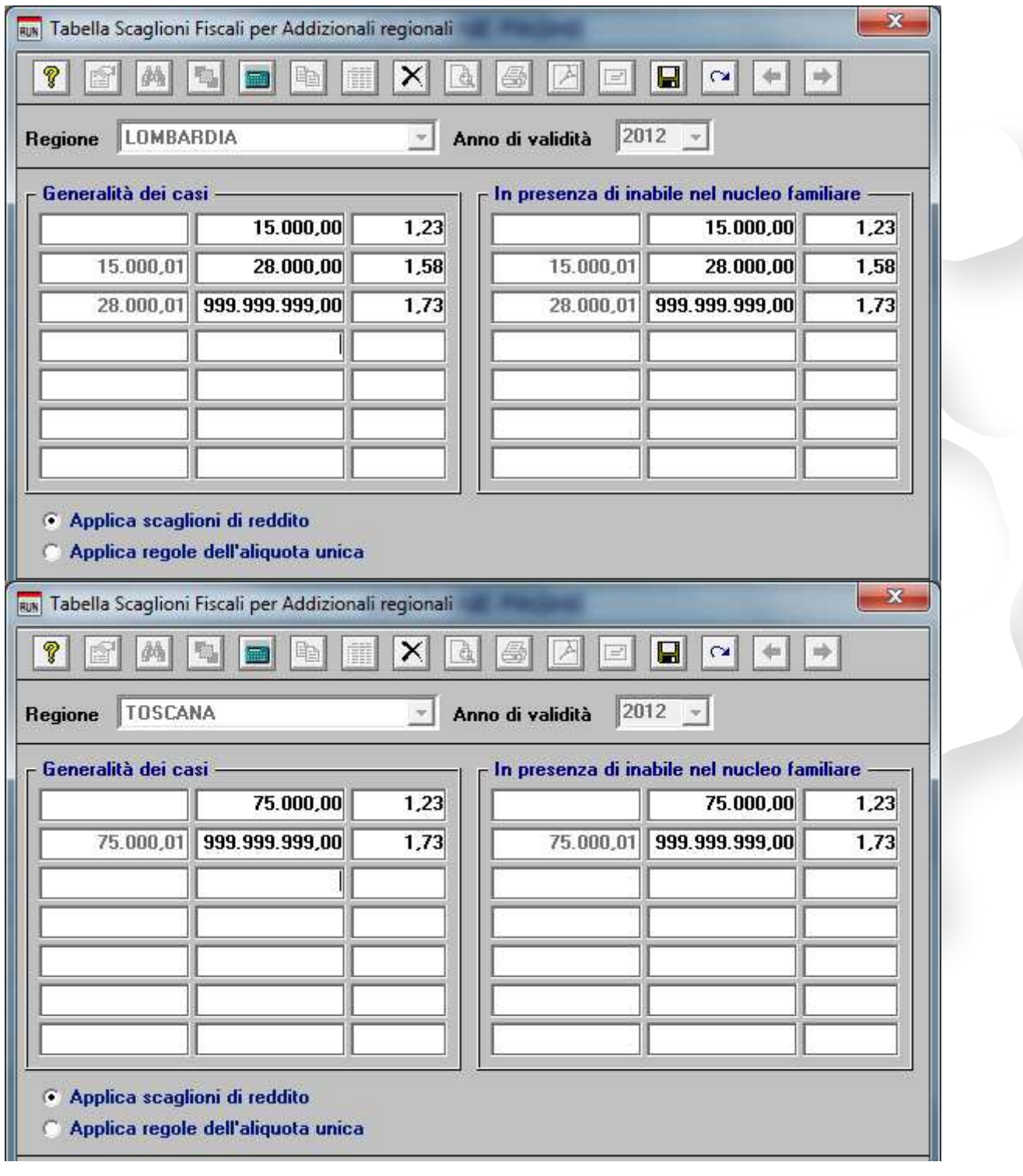

.................................

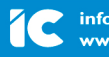

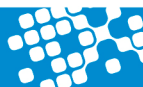